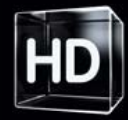

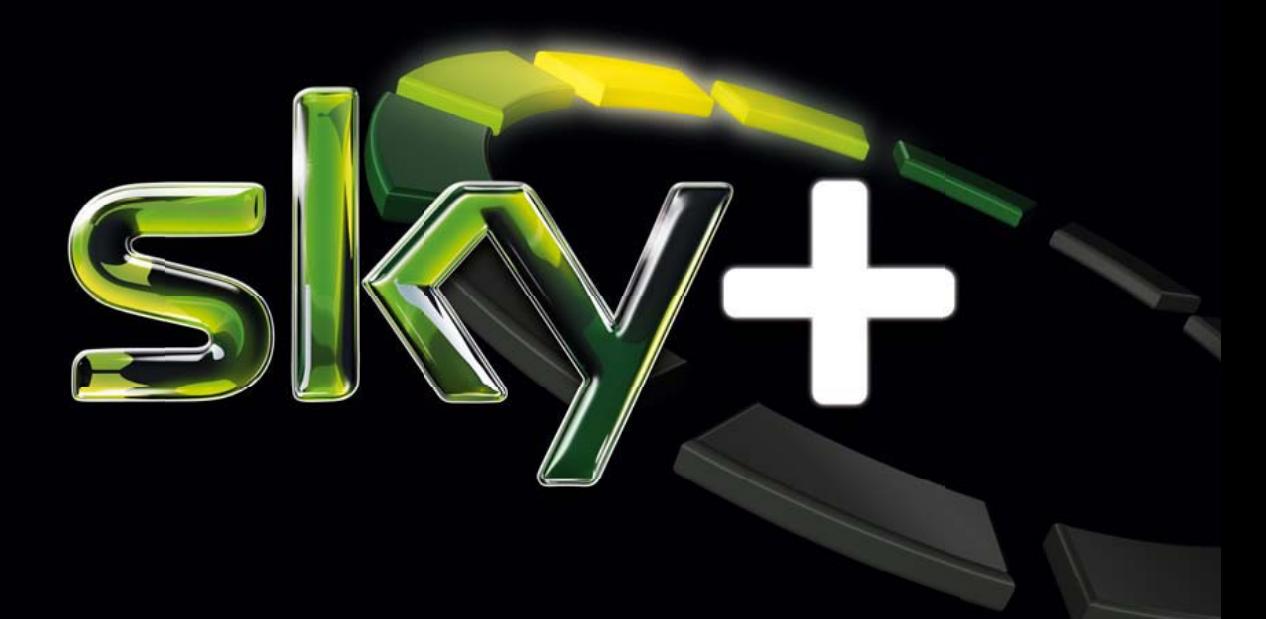

# **Bedienungsanleitung externe Festplatte**

Stand: 1. November 2010 (1. Auflage) Technische Änderungen vorbehalten. Die Abbildungen dienen der beispielhaften Darstellung und können von den tatsächlichen Bildschirmmenüs abweichen.

Copyright © 2010. Sky Deutschland Fernsehen GmbH & Co. KG. Alle Rechte vorbehalten. Alle Angaben ohne Gewähr. Lieber Sky Kunde,

mit dieser externen Festplatte machen Sie Sky+ aus Ihrem Sky HD-Receiver. Sky+ bedeutet HD-Receiver und Festplattenrecorder in einem. Diese Kombination bietet Ihnen die perfekte Möglichkeit, ihr Lieblingsprogramm voll zu genießen. Ab jetzt passt sich Ihr Fernsehen Ihnen an und nicht mehr umgekehrt.

Falls noch nicht geschehen, schließen Sie zuerst Ihren Sky HD-Receiver an, wie in der dem Gerät beiliegenden Anleitung beschrieben. Verbinden Sie anschließend die externe Festplatte wie in dieser Anleitung beschrieben mit Ihrem Sky HD-Receiver und genießen Sie noch mehr besonderes Fernsehen.

**Play** Mit der Play-Funktion können Sie alle Ihre Lieblingsaufnahmen abspielen und anschauen, wann Sie wollen.

**Record** Ihr Lieblingsprogramm aufnehmen und gleichzeitig eine andere Sendung live genießen.

**Live Pause** Laufende Sendungen beliebig anhalten und fortsetzen – so verpassen Sie nie mehr eine spannende Szene.

**Serien** Mit nur einer Eingabe alle Folgen Ihrer Lieblingsserie auf Sky automatisch aufnehmen und keine mehr verpassen. Oder einfach mal mehrere Episoden hintereinander ansehen.

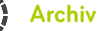

 Die aufgenommenen Programmhighlights in Ihrem persönlichen Filmarchiv sammeln. Bis zu 100 Stunden Ihres Lieblingsprogramms aufnehmen.

Ab jetzt verpassen Sie nie wieder ihr Lieblingsprogramm.

Mit freundlichen Grüßen Ihr Sky Team

\* Voraussetzung für die Verwendung der externen Festplatte ist ein zu Ihrem Abonnement gehörender Sky HD-Receiver, der ggf. separat beauftragt werden muss. Eine Verwendung mit anderen Geräten wird nicht unterstützt.

## Hinweise zu dieser Anleitung

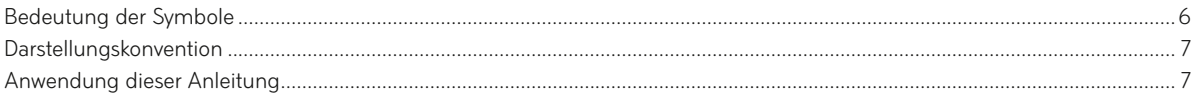

## Hinweise zu Ihrer Sicherheit

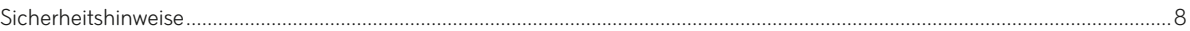

## Auspacken

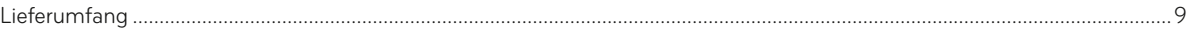

## Festplatte

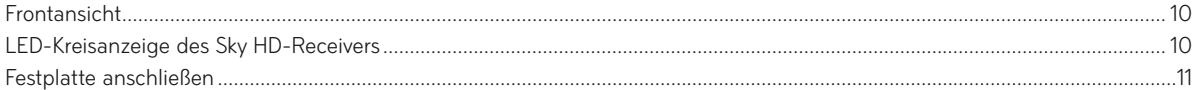

## Sky+ erleben

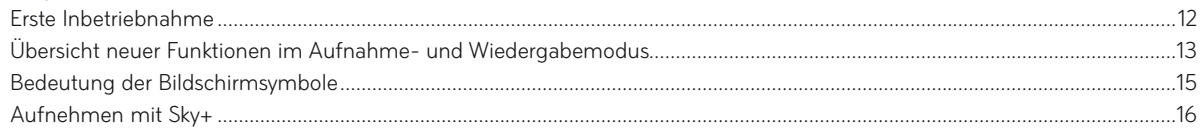

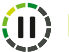

## (ii) Live Pause

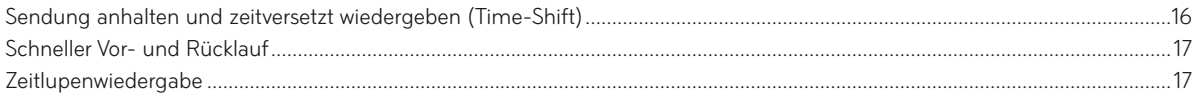

# 

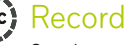

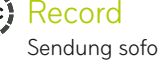

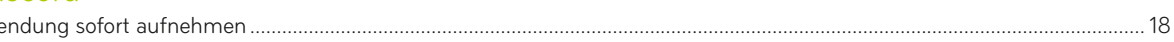

# **⊙** Serien

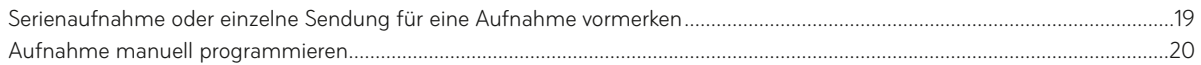

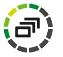

## $\widehat{F}$  Archiv

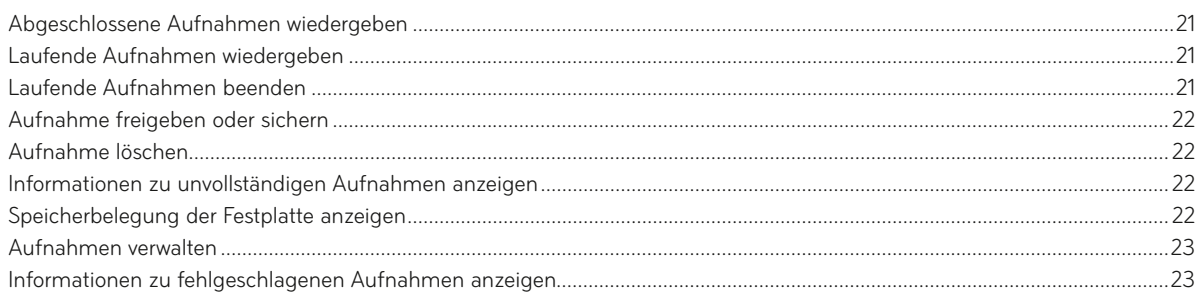

## Aufnahme-Einstellungen ändern

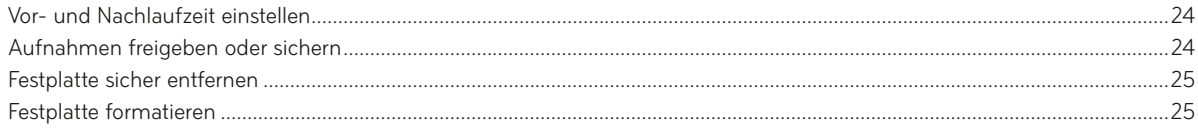

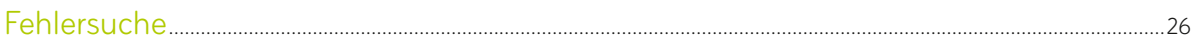

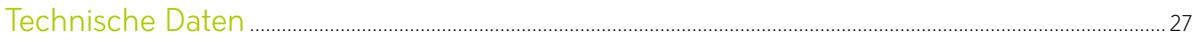

## Bedeutung der Symbole

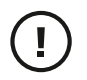

## **Achtung**

Dieses Symbol weist auf eine Situation hin, die zu Beschädigungen der Festplatte oder anderer Geräte führen kann.

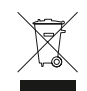

#### **Entsorgung**

Ihr Produkt wurde mit Materialien und Komponenten hoher Qualität entwickelt und produziert. Diese Bestandsteile können recycelt und wiederverwendet werden.

Bitte informieren Sie sich über die Mülltrennungsvorschriften für elektronische Produkte bei Ihrer Gemeinde- oder Stadtverwaltung.

Bitte befolgen Sie diese Vorschriften und werfen Sie Ihr altes Produkt nicht in den Hausmüll. Die richtige Entsorgung Ihres alten Produktes wird dazu beitragen, mögliche negative Konsequenzen für die Umwelt und die Gesundheit zu verhindern.

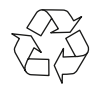

Mit diesem Symbol gekennzeichnete Materialien sind recycelbar. Entsorgen Sie diese Materialien nicht mit dem normalen Hausmüll.

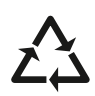

Mit diesem Symbol gekennzeichnete Kunststoffteile sind recycelbar. Entsorgen Sie diese Materialien nicht mit dem normalen Hausmüll.

Dieses Symbol weist darauf hin, dass dieses Gerät die grundlegenden Anforderungen einschlägiger EU-Richtlinien erfüllt.

## Darstellungskonvention

- Sie werden zu einer Handlung aufgefordert.
- **1. 2.** Führen Sie diese Handlungen in der beschriebenen Reihenfolge durch.
	- Auflistung
- » … « Kennzeichnung von Menüpunkten, Funktionen der Software

HINWEIS Zusätzliche Information/Erläuterung zu Bedienung und Einstellung

WÄHLEN SIE Kurzbeschreibung der Navigation zur beschriebenen Einstellung/Funktion

## Anwendung dieser Anleitung

- Lesen Sie diese Bedienungsanleitung vollständig, bevor Sie das Gerät das erste Mal in Betrieb nehmen.
- Diese Bedienungsanleitung dient als Ergänzung zu Ihrer Bedienungsanleitung für Ihren Sky HD-Receiver. Beachten Sie die Hinweise zum Betrieb der externen Festplatte in der Bedienungsanleitung Ihres Receivers.
- Betrachten Sie diese Bedienungsanleitung als Teil des Produkts und bewahren Sie sie gut erreichbar auf.
- Bei einer Weitergabe des Geräts an Dritte muss diese Bedienungsanleitung beigefügt werden.
- Bei Verlust der Bedienungsanleitung fordern Sie bitte Ersatz an. Eine aktuelle Version finden Sie stets im Internet unter sky.de/anleitungen.

## Sicherheitshinweise

Ihre externe Festplatte wurde in Hinblick auf die gängigen Sicherheitsstandards produziert. Dennoch müssen Sie die unten aufgeführten Anweisungen beachten, um das Gerät sicher zu bedienen. Diese Anweisungen sollten Sie aufbewahren, um auch später darin noch nachlesen zu können.

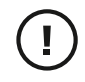

#### **Lagerung**

Die externe Festplatte kann in der Originalverpackung bei einer Temperatur zwischen -20 °C und +70 °C trockenen gelagert werden. Warten Sie bei großen Temperaturunterschieden vor der ersten Inbetriebnahme bis das Gerät die Umgebungstemperatur erreicht hat.

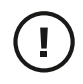

#### **Handhabung**

Festplatten sind Präzisionsinstrumente und müssen stets behutsam behandelt werden. Vermeiden Sie insbesondere beim Auspacken oder während der Installation starke Erschütterungen, die das Gerät beschädigen könnten. Entfernen Sie die Festplatte nicht im laufenden Betrieb, um Beschädigungen oder Datenverlust zu vermeiden. Wählen Sie stets im »Service-Menü« des Receivers die Option »Festplatte sicher entfernen«, bevor Sie die externe Festplatte vom Receiver trennen.

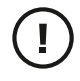

#### **Flüssigkeiten fernhalten**

Um Beschädigungen der Festplatte zu vermeiden, setzen Sie das Gerät nicht Regen oder Feuchtigkeit aus. Der Betrieb ist nur in trockenen Innenräumen zulässig.

Stellen Sie des Weiteren keine Gegenstände, die mit Flüssigkeit gefüllt sind, wie z. B. Vasen, auf die externe Festplatte. Die Festplatte sollte nicht mit Flüssigkeit betropft oder bespritzt werden. Sollte dies passieren, trennen Sie den Receiver von der Netzstromversorgung und rufen Sie den Sky Kundenservice an.

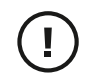

#### **Richtig Aufstellen**

Die externe Festplatte sollte auf einer festen Oberfläche aufgestellt werden und die Belüftungsschlitze dürfen nicht mit Gegenständen wie z.B. Zeitungen, Tischdecken, Gardinen usw. verdeckt werden.

Stellen Sie keine leicht entzündbaren oder brennenden Gegenstände wie z.B. Kerzen auf die externe Festplatte.

Platzieren Sie die externe Festplatte nicht in der Nähe einer Hitzequelle wie Heizung, Ofen oder anderer Geräte, die Hitze erzeugen. Die externe Festplatte muss immer unter dem Receiver platziert werden, damit die Luft frei zirkulieren kann und so ein Überhitzen des Receivers und der Festplatte verhindert wird. Schützen Sie die externe Festplatte vor direkter Sonneneinstrahlung.

Stellen Sie sicher, dass Kinder keine fremdartigen Gegenstände in die Öffnungen des Gehäuses stecken.

## **Reinigung**

Trennen Sie alle Anschlussverbindungen zum Receiver, bevor Sie das Gerät reinigen. Um das Gerät von außen zu reinigen, benutzen Sie ein weiches, feuchtes (aber nicht nasses) Tuch. Benutzen Sie auf keinen Fall grobe Tücher oder Lösungsmittel.

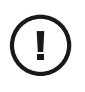

#### **Wartung**

Die externe Festplatte enthält keine Bestandteile, die vom Endnutzer gewartet werden können. Versuchen Sie nicht, das Gehäuse zu öffnen. Alle Wartungsarbeiten müssen von einer qualifizierten Fachkraft ausgeführt werden. Verwenden Sie das Gerät nicht, wenn es einen Fehler aufweist, da es in diesem Fall ernsthaft beschädigt werden kann. Wenden Sie sich mit einem defekten Gerät an den Sky Kundenservice.

## Lieferumfang

Wenn Sie Ihre externe Festplatte auspacken, vergewissern Sie sich, dass folgende Teile enthalten sind:

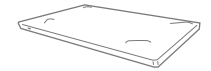

Externe Festplatte

Y-Kabel (eSATA / USB)

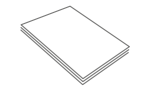

Bedienungsanleitung

# Status-LED Frontansicht

Folgende Zustände zeigt die Status-LED an:

- Der Receiver startet und die Festplatte wird initialisiert.
- Die Festplatte ist in Betrieb oder betriebsbereit.
- Der Receiver befindet sich in Stand-by oder ist ausgeschaltet. Die Festplatte ist außer Betrieb.

HINWEIS Nach dem Ausschalten des Receivers kann es einige Minuten dauern, bis die LED erlischt.

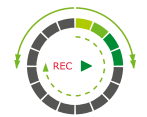

## LED-Kreisanzeige des Sky HD-Receivers

Wenn die externe Festplatte mit dem Receiver verbunden ist, zeigt die LED-Kreisanzeige des Receivers bei der Nutzung der Aufnahme- und Wiedergabefunktionen folgende Zustände an:

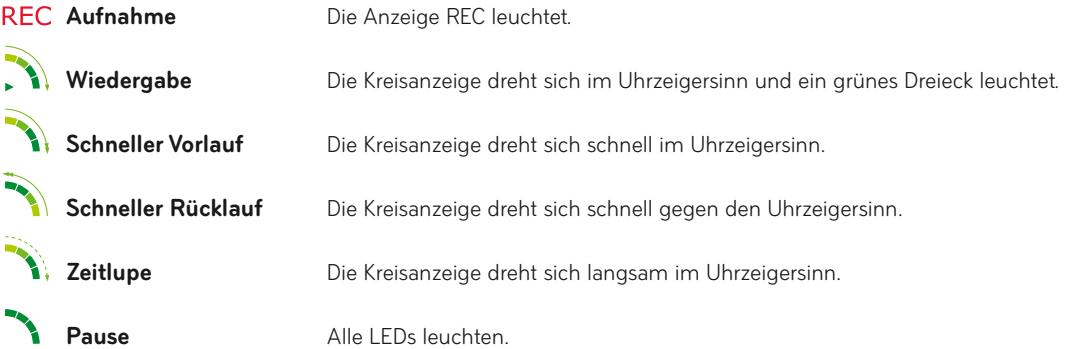

## Festplatte anschließen

HINWEIS Falls noch nicht geschehen, installieren Sie erst Ihren Sky HD-Receiver gemäß der dem Gerät beiliegenden Anleitung, bevor Sie die externe Festplatte anschließen.

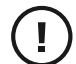

Schalten Sie den Receiver aus und ziehen Sie den Netzstecker, bevor Sie mit der Installation beginnen. Platzieren Sie die externe Festplatte immer unterhalb des Receivers, um eine ausreichende Luftzirkulation sicherzustellen.

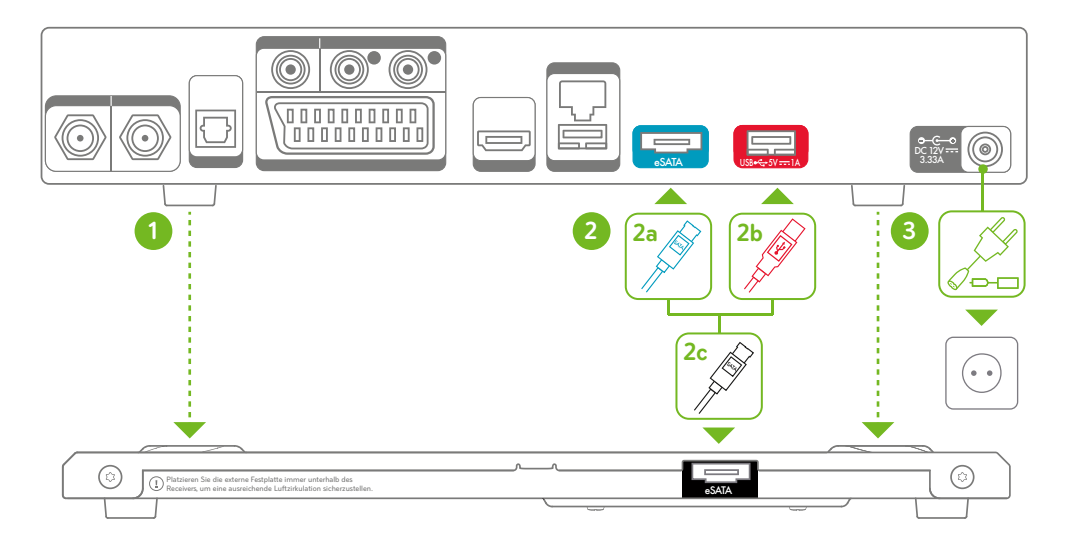

- **1** Stellen Sie den Receiver so auf die externe Festplatte, dass die Standfüße in den dafür vorgesehenen Einkerbungen festen Halt haben.
- **2a** Verbinden Sie den blauen Stecker des Y-Kabels mit dem blau gekennzeichneten eSATA-Anschluss auf der Rückseite des Receivers.
- **2b** Verbinden Sie den magentafarbenen Stecker des Y-Kabels mit dem magentafarben gekennzeichneten USB-Anschluss auf der Rückseite des Receivers.
- **2c** Verbinden Sie den schwarzen Stecker des Y-Kabels mit dem eSATA-Anschluss auf der Rückseite der externen Festplatte.
- **3** Stecken Sie den Netzstecker des Receivers in die Stromsteckdose.

 Die externe Festplatte ist jetzt einsatzbereit.

## Erste Inbetriebnahme

Der Startvorgang kann sich etwas verzögern, wenn Sie den Receiver nach dem Anschließen der externen Festplatte das erste Mal in Betrieb nehmen.

Drücken Sie die Taste  $\mathbb O$  auf der Fernbedienung oder an der Gerätefront des Receivers.

Ihr Receiver startet nun im Aufnahme- und Wiedergabemodus. Eine Einblendung am Bildschirm weist Sie auf die erfolgreiche Installation der externen Festplatte hin.

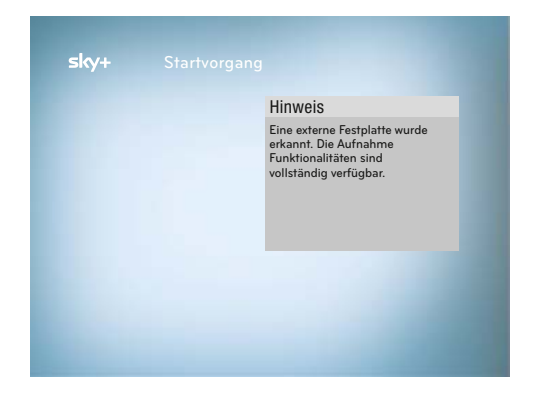

## Übersicht neuer Funktionen im Aufnahme- und Wiedergabemodus

Solange die externe Festplatte an den Receiver angeschlossen ist, startet das Gerät immer automatisch im Aufnahme- und Wiedergabemodus. In diesem Modus stehen Ihnen zusätzliche Funktionen zur Bedienung Ihres Sky HD-Receivers zur Verfügung. Teilweise werden aber auch bestehende Funktionen ersetzt.

## Unterschiedliche Funktionen im Info-Menü

#### **Timer\* / Manueller Timer\***

Sie können Sendungen für die Aufnahme mit einem externen Aufnahmegerät vorsehen.

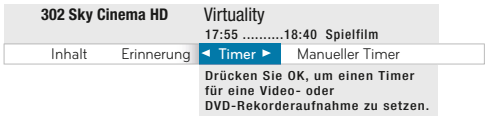

\*modellabhängig

Keine externe Festplatte angeschlossen. Die externe Festplatte ist angeschlossen.

#### **Aufnahme**

Sie haben die Möglichkeit, laufende Sendungen sofort auf der externen Festplatte zu speichern oder zukünftige Sendungen für eine spätere Aufnahme vorzumerken.

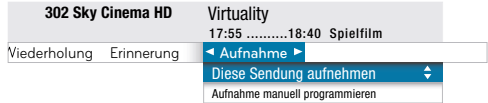

Wird eine Sendung als Folge einer Serie erkannt, können Sie auswählen, ob Sie nur diese Folge oder auch alle zukünftigen Folgen dieser Serie aufnehmen möchten.

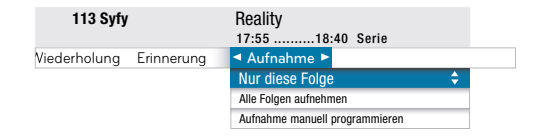

## Unterschiedliche Funktionen im Menü

Keine externe Festplatte angeschlossen. Die externe Festplatte ist angeschlossen.

#### **Timerliste\***

In der Timerliste sehen Sie eine Übersicht der aktiven Erinnerungen bzw. Timer. Sie können eingestellte Erinnerungen und Timer löschen.

Guide Interaktiv Service-Menü Favoriten 1 Timerliste

HINWEIS Sind zum Zeitpunkt der ersten Inbetriebnahme der externen Festplatte bereits Timer programmiert, so werden diese automatisch in geplante Aufnahmen umgewandelt und die Aufnahmen werden auf der externen Festplatte gespeichert.

\*modellabhängig

## Neue Funktion im Service-Menü

Die externe Festplatte ist angeschlossen.

#### **Aufnahme-Einstellungen**

In diesem Menü können Sie die Vor- und Nachlaufzeit für Aufnahmen einstellen, die Festplatte sicher entfernen oder formatieren.

#### **Aufnahmen**

Bearbeiten Sie im Menü »Geplante Aufnahmen« Reservierungen für zukünftige Aufnahmen.

. **Guide Interaktiv Aufnahmen Service-Menü Favoriten Geplante Aufnahmen Archiv**

HINWEIS Wird die externe Festplatte vom Sky HD-Receiver entfernt, werden alle Reservierungen für geplanten Aufnahmen gelöscht.

Verwalten Sie im »Archiv« bereits auf der Festplatte gespeicherte Aufnahmen.

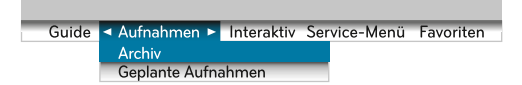

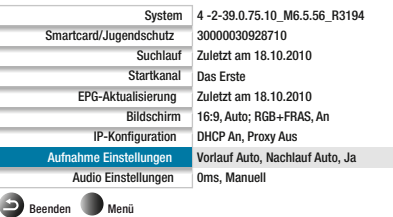

## Bedeutung der Bildschirmsymbole

Diese Symbole werden in den Bildschirmmenüs verwendet, um weitere Informationen zu ausgewählten Sendungen anzuzeigen:

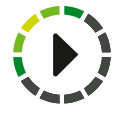

#### **Mit »Play« können Sie Ihre Lieblingsaufnahmen jederzeit abspielen.**

- Zeigt die Wiedergabe von Aufnahmen in normaler Geschwindigkeit an.
- Zeigt die Beendigung einer Wiedergabe an.
- Zeigt die Wiedergabe in verzögerter Geschwindigkeit (Zeitlupe) an.

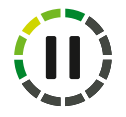

#### **Mit »Live« Pause Sendungen beliebig anhalten und fortsetzen.**

- Die Wiedergabe einer Aufnahme wurde unterbrochen oder die Time-Shift-Funktion ist aktiviert.
- Schneller Vorlauf.
- Schneller Rücklauf.

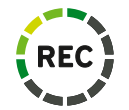

#### **Mit »Record« auf Knopfdruck ein Programm aufnehmen und zur selben Zeit ein anderes sehen.**

- Diese Sendung wird momentan aufgezeichnet.
- Für diese Sendung wurde eine Aufnahme vorgemerkt.

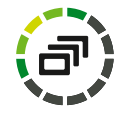

#### **Mit »Archiv« Ihre unvergesslichen Filmmomente sammeln.**

- Erfolgreiche Aufnahme. Diese Sendung wurde erfolgreich aufgezeichnet.
- Unvollständige Aufnahme. Diese Sendung konnte nur unvollständig aufgezeichnet werden.
- Diese Aufnahme wurde bereits angesehen.

#### **»Geplante Aufnahmen«**

Fehlgeschlagene Aufnahme. Diese Sendung konnte nicht aufgezeichnet werden

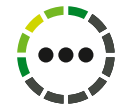

#### **Mit »Serien« auf Knopfdruck alle Folgen Ihrer Lieblingsserie sammeln.**

## Aufnehmen mit Sky+

Sie haben die Möglichkeit, laufende Sendungen sofort auf der externen Festplatte zu speichern oder zukünftige Sendungen für eine spätere Aufnahme vorzumerken. Verwalten Sie im Menü »Aufnahmen« bereits auf der Festplatte gespeicherte Aufnahmen oder bearbeiten Sie Reservierungen für zukünftige Aufnahmen.

Beachten Sie, dass für die Nutzung der Aufnahme- und Time-Shift-Funktion auf Sendern von Sky, sowie für die Wiedergabe aufgezeichneter Inhalte dieser Sender, eine gültige, zu Ihrem Abonnement gehörige Smartcard im Receiver stecken muss. Die Nutzung verschiedener Smartcards in einem Gerät bedarf der Zustimmung des Rechteinhabers. Wenden Sie sich in diesem Fall an den Sky Kundenservice.

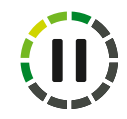

## Live Pause

#### **Sendung anhalten und zeitversetzt wiedergeben (Time-Shift)**

Ihr Receiver speichert automatisch bis zu 90 Minuten des eingeschalteten Programms vorübergehend auf der externen Festplatte. Sie können im TV-Modus die aktuelle Live-Sendung anhalten (Time-Shift), zu einem beliebigen Zeitpunkt fortsetzen sowie einen schnellen Vor- und Rücklauf durchführen.

1. Drücken Sie im TV-Modus die Taste ►II. Die Sendung pausiert.

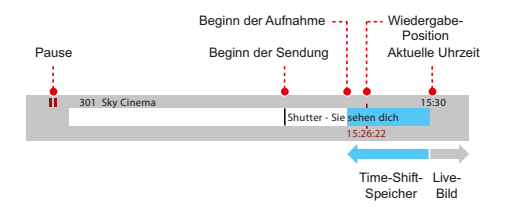

2. Durch Drücken der Tasten << oder ► können Sie innerhalb des bereits aufgenommenen Teils der Sendung (blauer Balken) die Wiedergabe an einer beliebigen Stelle wiederholen oder fortsetzen.

3. Drücken Sie erneut die Taste **>II**, um die Wiedergabe der Sendung fortzusetzen oder drücken Sie die Taste >II lange, um die Sendung in Zeitlupe wiederzugeben.

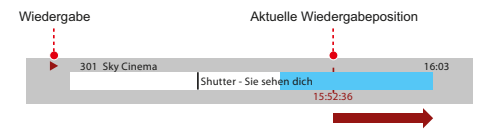

- 4. Drücken Sie die Taste (LIVE), um die Time-Shift-Funktion zu beenden und zum Live-Bild zurückzukehren.
- HINWEIS Der Time-Shift-Speicher wird automatisch gelöscht, wenn Sie auf einen anderen Sender wechseln, ein Menü aufrufen oder den Receiver aus schalten. Um die Aufnahme zuvor dauerhaft auf der Festplatte zu speichern, drücken Sie die Taste **REC**.

#### **Schneller Vor- und Rücklauf**

Nutzen Sie den schnellen Vor- und Rücklauf im Wiedergabe-Modus, um an eine beliebige Stelle einer Aufnahme zu gelangen. Im TV-Modus steht der schnelle Rücklauf bis zum Zeitpunkt des Einschaltens oder des letzten Kanalwechsels zur Verfügung, jedoch nicht länger als 90 Minuten. Ein Bildschirmhinweis erscheint, wenn der Start- oder Endpunkt einer Aufnahme erreicht ist.

- 1. Um den schnellen Vor- bzw. Rücklauf zu starten, drücken Sie im Wiedergabe-Modus die Taste **>>** (Vorlauf) bzw. << (Rücklauf).
- **2.** Drücken Sie die jeweilige Taste mehrfach, um die Vor- bzw. Rücklauf-Geschwindigkeit wie folgt zu erhöhen: x2 (doppelt), x6 (sechsfach), x12 (zwölffach), x30 (dreißigfach).
- 3. Drücken Sie die Taste **>II**, um die Wiedergabe in normaler Geschwindigkeit fortzusetzen.

#### **Zeitlupenwiedergabe**

Sie können die Zeitlupenwiedergabe nutzen, um TV-Bilder verlangsamt darzustellen. Diese Funktion steht im Wiedergabe-Modus und im TV-Modus (Time-Shift) zur Verfügung.

- **1.** Schalten Sie auf einen beliebigen Kanal oder starten Sie die Wiedergabe einer beliebigen Aufnahme.
- 2. Drücken Sie die Taste **>II** lange, um die Sendung in Zeitlupe wiederzugeben.
- 3. Drücken Sie die Taste >II erneut lange, um die Sendung in normaler Geschwindigkeit wiederzugeben.

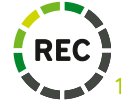

## Record

## **Sendung sofort aufnehmen**

**1.** Schalten Sie auf einen beliebigen Kanal, auf dem Sie eine Sendung aufnehmen möchten.

- **2.** Drücken Sie die Taste **REC**.
- 3. Wählen Sie mit den Tasten ▲/▼, wann die Aufnahme enden soll. Drücken Sie die Taste **OK**, um die Auswahl zu bestätigen.
- **4.** Verwenden Sie die **Zifferntasten**, falls Sie die Zeit manuell festlegen möchten. Bestätigen Sie die Eingabe durch Drücken der Taste **OK**.

Sie erkennen eine Sendung, die momentan aufgenommen wird, an dem Symbol @ in der Programminfo.

HINWEIS Sollte bereits ein Teil der aufgenommenen Sendung im Time-Shift-Speicher gespeichert sein, wird dieser automatisch der Aufnahme hinzugefügt.

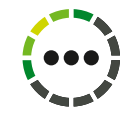

## Serien

#### **Serienaufnahme oder einzelne Sendung für eine Aufnahme vormerken**

Sie können zukünftige Sendungen über die Programminfo im Info-Menü, die Suchfunktion oder den Programm Guide auswählen und für eine Aufnahme auf der Festplatte vormerken. Wird eine Sendung als Teil einer Serie erkannt, können Sie auswählen, ob Sie lediglich diese Folge oder automatisch auch alle zukünftigen Folgen dieser Serie aufnehmen möchten.

- **1.** Wählen Sie eine Sendung aus und drücken Sie die Taste **INFO**.
- 2. Navigieren Sie mit der Taste ▶ auf »Aufnahme«.

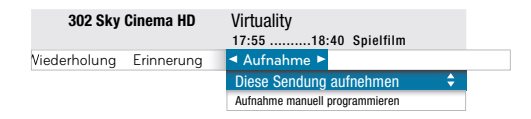

3. Handelt es sich bei der ausgewählten Sendung um die Folge einer Serie, können Sie mit den Tasten ▲/▼ wählen, ob Sie »Nur diese Folge« oder »Alle Folgen aufnehmen« möchten.

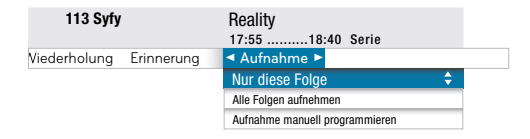

Andernfalls wählen Sie »Aufnahme manuell programmieren«.

- **4.** Drücken Sie die Taste **OK**. Die Sendung bzw. die Serie ist nun für eine Aufnahme vorgemerkt
- **5.** Drücken Sie die Taste lange, um alle Bildschirmanzeigen zu beenden.
- HINWEIS Die Möglichkeit der Serienaufnahme ist abhängig vom eingeschalteten Kanal und der Bereitstellung entsprechender Daten durch den Programmanbieter. Sollte es vorkommen, dass die Serienaufnahme auf einem Kanal nicht verfügbar ist, obwohl es sich um eine Serie handelt, wählen Sie »Aufnahme manuell programmieren«, um dennoch alle Folgen dieser Serie aufzunehmen

#### **Aufnahme manuell programmieren**

Um die Start- und Endzeit sowie regelmäßige Wiederholungen für eine Aufnahme manuell festzulegen, gehen Sie wie folgt vor:

- **1.** Schalten Sie auf einen Kanal, auf dem Sie manuell eine Aufnahme vormerken möchten.
- 2. Drücken Sie mehrmals die Taste ▶, bis »Aufnahme« ausgewählt ist.
- **3.** Wählen Sie mit der Taste »Aufnahme manuell programmieren« und drücken Sie **OK**.
- **4.** Geben Sie mit den Zifferntasten ein »Datum« ein, wann die Aufnahme starten soll und drücken Sie die Taste **OK**.
- **5.** Geben Sie mit den Zifferntasten die »Startzeit« für die Aufnahme ein und drücken Sie die Taste **OK**.
- **6.** Geben Sie mit den Zifferntasten die »Endzeit« für die Aufnahme ein und drücken Sie die Taste **OK**.
- 7. Wählen Sie mit den Tasten ◀/▶in der Zeile »Wiederholung«, ob die Aufnahme zu bestimmten Zeiten wiederholt werden soll. Folgende Einstellungen stehen zur Verfügung: »Keine«, »Täglich«, »Wöchentlich«, »Montag-Freitag«. Bestätigen Sie die Auswahl mit **OK**.
- **8.** Drücken Sie erneut die Taste **OK**, um die Einstellungen zu speichern.

Sie erkennen eine Sendung, die für eine Aufnahme vorgemerkt ist, an dem Symbol  $\bullet$  in der Programminfo.

HINWEIS Auf einigen Sendern kann es zu Programmverschiebungen kommen, so dass Sendungen früher oder später als in den Programminformationen angegeben, gesendet werden. Um dennoch eine vollständige Aufnahme der gewünschten Sendung aufzeichnen zu können, haben Sie im Service-Menü die Möglichkeit, eine beliebige Vor- und Nachlaufzeit für Aufnahmen einzustellen. (Siehe Seite 24 / Aufnahme-Einstellungen)

## Archiv

#### **Abgeschlossene Aufnahmen wiedergeben**

Abgeschlossene Aufnahmen werden im Archiv gespeichert und können jederzeit wiedergegeben werden.

- **1.** Drücken Sie die Taste **ARCHIV**.
- 2. Wählen Sie mit den Tasten ▲/▼ eine Sendung, die wiedergegeben werden soll.
- 3. Drücken Sie die Taste **>II**, um die Wiedergabe zu starten. Die Wiedergabe wird automatisch an der letzten Stelle fortgesetzt.
- 4. Soll die Aufnahme vom Beginn an wiedergegeben werden, drücken Sie die Taste ▶ und wählen Sie »Vom Anfang«. Bestätigen Sie mit **OK**.

Sie erkennen eine Sendung, deren Aufnahme abgeschlossen ist, an folgenden Symbolen in der Programminfo:

- Diese Sendung wurde erfolgreich aufgezeichnet.
- Diese Sendung konnte nur unvollständig aufgezeichnet werden. (Siehe Seite 22 / Informationen zu unvollständigen Aufnahmen anzeigen)

#### **Laufende Aufnahmen wiedergeben**

Sie können die Wiedergabe einer Aufnahme bereits starten, während die verbleibende Aufnahme im Hintergrund weiter läuft.

- **1.** Drücken Sie die Taste **ARCHIV**.
- 2. Wählen Sie mit den Tasten ▲/▼ eine Sendung, die momentan aufgezeichnet wird. Das Symbol @ weist auf eine laufende Aufnahme hin.
- 3. Drücken Sie die Taste ►Ⅱ, um die Wiedergabe zu starten.

#### **Laufende Aufnahmen beenden**

- **1.** Drücken Sie die Taste **ARCHIV**.
- 2. Wählen Sie mit den Tasten ▲/▼ eine Sendung, die momentan aufgezeichnet wird. Das Symbol @ weist auf eine laufende Aufnahme hin.
- **3.** Drücken Sie die Taste ▶ und wählen Sie »Aufnahme beenden«. Bestätigen Sie mit OK.

Der bereits aufgenommene Teil der Sendung ist nun mit dem Symbol  $\blacktriangleright$  als unvollständige Aufnahme gekennzeichnet.

#### **Aufnahme freigeben oder sichern**

Sie haben die Möglichkeit, Sendungen für einen automatischen Löschvorgang freizugeben. Die Aufnahme wird dann bei Bedarf gelöscht, wenn die Festplattenkapazität ausgeschöpft ist. (Siehe Seite ≈≈ / Aufnahmen Verwalten).

- **1.** Drücken Sie die Taste **ARCHIV**.
- 2. Wählen Sie mit den Tasten ▲/▼ eine Aufnahme, die bei Bedarf automatisch gelöscht werden soll.
- **3.** Navigieren Sie mit der Taste ▶ auf »Freigeben«. Bestätigen Sie mit OK.

#### **Aufnahme löschen**

- **1.** Drücken Sie die Taste **ARCHIV**.
- 2. Wählen Sie mit den Tasten ▲/▼ eine Aufnahme, die gelöscht werden soll.
- **3.** Navigieren Sie mit der Taste ▶ auf »Löschen«. Bestätigen Sie mit OK.
- **4.** Um die Aufnahme endgültig zu löschen, wählen Sie »Ja« und drücken Sie die Taste **OK**.

#### **Informationen zu unvollständigen Aufnahmen anzeigen**

Mit diesem Symbol  $\bullet$  gekennzeichnete Aufnahmen konnten nur unvollständig aufgenommen werden. Um sich die Ursache für eine unvollständige Aufnahme anzeigen zu lassen, gehen Sie wie folgt vor:

- **1.** Drücken Sie die Taste **ARCHIV**.
- 2. Wählen Sie mit den Tasten ▲/▼ eine Aufnahme, die mit dem Symbol → gekennzeichnet ist.
- **3.** Navigieren Sie mit der Taste ▶ auf »Unvollständige Aufnahme«. Die Ursache wird angezeigt.
- 4. Drücken Sie die Taste  $\Delta$  für ca. drei Sekunden, um alle Bildschirmanzeigen zu beenden.

#### **Speicherbelegung der Festplatte anzeigen**

Im »Archiv« und in der Liste »Geplante Aufnahmen« wird jeweils oberhalb der Einträge angezeigt, wie viel Speicherplatz auf der Festplatte bereits belegt ist.

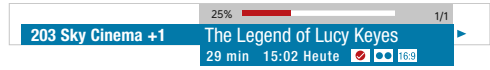

#### **Aufnahmen verwalten**

In der Liste »Geplante Aufnahmen« können Sie Aufnahmen bearbeiten, die für die Zukunft vorgemerkt wurden. Außerdem können Sie sich Informationen zu fehlgeschlagenen Aufnahmen anzeigen lassen.

Sie erkennen geplante Aufnahmen an folgendem Symbol in der Programminfo:

- Für diese Sendung wurde eine Aufnahme vorgemerkt.
- **1.** Drücken Sie die Taste **MENÜ**.
- 2. Navigieren Sie mit den Tasten ◀/▶ auf »Aufnahmen«.
- **3.** Wählen Sie mit der Taste ▼ die Liste »Geplante Aufnahmen« und drücken Sie OK.
- 4. Wählen Sie mit den Tasten ▲/▼ eine Aufnahme, die Sie bearbeiten möchten.
- **5.** Navigieren Sie mit der Taste ▶ auf die Funktion, die Sie ausführen möchten und drücken Sie OK.

Folgende Funktionen stehen bei der Auswahl einer zukünftigen Aufnahme zur Verfügung:

- **»Inhalt«** Programminfos anzeigen.
- **»Löschen«** Reservierung löschen.
- **»Aufnahme«** Serienaufnahmen löschen oder nur einzelne Folgen aufnehmen.
- **»Ändern«** Aufnahme manuell programmieren.
- **»Freigeben«** oder **»Sichern«** Aufnahme freigeben oder sichern.

#### **Informationen zu fehlgeschlagenen Aufnahmen anzeigen**

Mit diesem Symbol <sup>®</sup> gekennzeichnete Aufnahmen konnten nicht aufgenommen werden. Um sich die Ursache für eine fehlgeschlagene Aufnahme anzeigen zu lassen, gehen Sie wie folgt vor:

- **1.** Drücken Sie die Taste **MENÜ**.
- **2.** Navigieren Sie mit mit den Tasten ◀ / ▶ auf »Aufnahmen«.
- **3.** Wählen Sie mit der Taste ▼ die Liste »Geplante Aufnahmen« und drücken Sie OK.
- 4. Wählen Sie mit den Tasten ▲/▼ eine Aufnahme, die mit dem Symbol <sup>3</sup> gekennzeichnet ist.
- 5. Navigieren Sie mit der Taste ▶ auf »Fehlgeschlagene Aufnahme«, um sich weitere Informationen anzeigen zu lassen.
- 6. Drücken Sie die Taste  $\Delta$  lange, um alle Bildschirmanzeigen zu beenden.

## Aufnahme-Einstellungen ändern

Solange die externe Festplatte an den Receiver angeschlossen ist, startet das Gerät immer automatisch im Aufnahme- und Wiedergabemodus. In diesem Modus können Sie zusätzliche Einstellungen im Service-Menü des Sky HD-Receivers vornehmen.

#### **Vor- und Nachlaufzeit einstellen**

Auf einigen Sendern kann es zu Programmverschiebungen kommen, so dass Sendungen früher oder später als in den Programminformationen angegeben gesendet werden. Um dennoch eine vollständige Aufnahme der gewünschten Sendung aufzeichnen zu können, haben Sie die Möglichkeit, eine beliebige Vor- und Nachlaufzeit für Aufnahmen einzustellen.

## WÄHLEN SIE (MENU OK) > Aufnahme-Einstellungen

1. Navigieren Sie mit den Tasten ▲/▼ auf »Vorlauf« wenn die Aufnahme früher beginnen soll bzw. auf »Nachlauf«, wenn die Aufnahme später enden soll. Wählen Sie mit den Tasten (/bieweils eine der folgenden Einstellungen aus:

»Automatisch«, »0 min«, »1 min«, »2 min«, »5 min«, »15 min« oder »30 min«.

**2.** Navigieren Sie mit den Tasten ▲/▼ auf »Speichern« und drücken Sie die Taste OK.

#### **Aufnahmen freigeben oder sichern**

Sie haben die Möglichkeit, Aufnahmen für einen automatischen Löschvorgang freizugeben. Die Aufnahmen werden dann bei Bedarf automatisch gelöscht, wenn die Festplattenkapazität ausgeschöpft ist.

WÄHLEN SIE Aufnahme-Einstellungen Automatisch löschen

- 1. Wählen Sie mit den Tasten ◀/▶»Ja«, wenn Aufnahmen automatisch gelöscht werden sollen.
- 2. Wählen Sie mit den Tasten ◀/▶»Nein«, wenn Aufnahmen dauerhaft gesichert werden sollen.
- HINWEIS Sobald die Festplattenkapazität ausgeschöpft ist und keine neuen Aufnahmen mehr gespeichert werden können, erscheint ein Bildschirmhinweis mit weiteren Informationen.
	- **3.** Navigieren Sie mit den Tasten ▲/▼ auf »Speichern« und drücken Sie die Taste OK.

#### **Festplatte sicher entfernen**

Entfernen Sie die Festplatte nicht im laufenden Betrieb, um Beschädigungen oder Datenverlust zu vermeiden.

WÄHLEN SIE MENU OR D (4) Aufnahme-Einstellungen (OR D (4) Festplatte sicher entfernen (OR

- **1.** Um den Vorgang abzuschließen, wählen Sie »Ja« und drücken Sie die Taste **OK**. Alle laufenden Aufnahmen werden beendet und der Sky HD-Receiver startet neu.
- HINWEIS Wenn Sie für einen späteren Zeitpunkt geplante Aufnahmen vorgemerkt haben, bleiben diese erhalten. Verbinden Sie lediglich wieder rechtzeitig die Festplatte mit dem Sky HD-Receiver, so dass die Aufnahmen auf der Festplatte gespeichert werden können.
	- **2.** Um den Vorgang abzubrechen, wählen Sie »Nein« und drücken Sie die Taste **OK**.

#### **Festplatte formatieren**

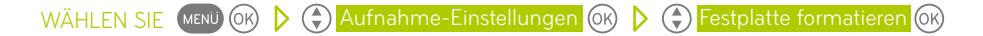

- **1.** Um den Vorgang abzuschließen, wählen Sie »Ja« und drücken Sie die Taste **OK**. Die Festplatte wird formatiert und sämtliche Aufnahmen werden gelöscht.
- **3.** Um den Vorgang abzubrechen, wählen Sie »Nein« und drücken Sie die Taste **OK**.

## Fehlersuche

#### **Hinweis 361 – Die Aufnahme kann mit der eingesteckten Smartcard nicht wiedergegeben werden.**

**Wenn nur bestimmte Aufnahmen von Sky Sendern nicht wiedergegeben werden können, war die eingesteckte Smartcard zum Zeitpunkt der Aufnahme dem Receiver noch nicht zugeordnet.**

Löschen Sie die betroffene Aufnahme.

**Wenn alle Aufnahmen von Sky Sendern nicht wiedergegeben werden können, ist die eingesteckte Smartcard dem Receiver nicht zugeordnet.**

#### **Die eingesteckte Smartcard ist nicht mehr gültig.**

Verwenden Sie zur Wiedergabe der Aufnahme die Smartcard, die auch zum Aufnahmezeitpunkt im Gerät steckte oder rufen Sie den Sky Kundenservice an.

**Hinweis 362 – Die Aufnahme kann mit der eingesteckten Smartcard nicht wiedergegeben werden.**

Die eingesteckte Smartcard ist dem Receiver nicht zugeordnet. Rufen Sie den Sky Kundenservice an.

## Technische Daten

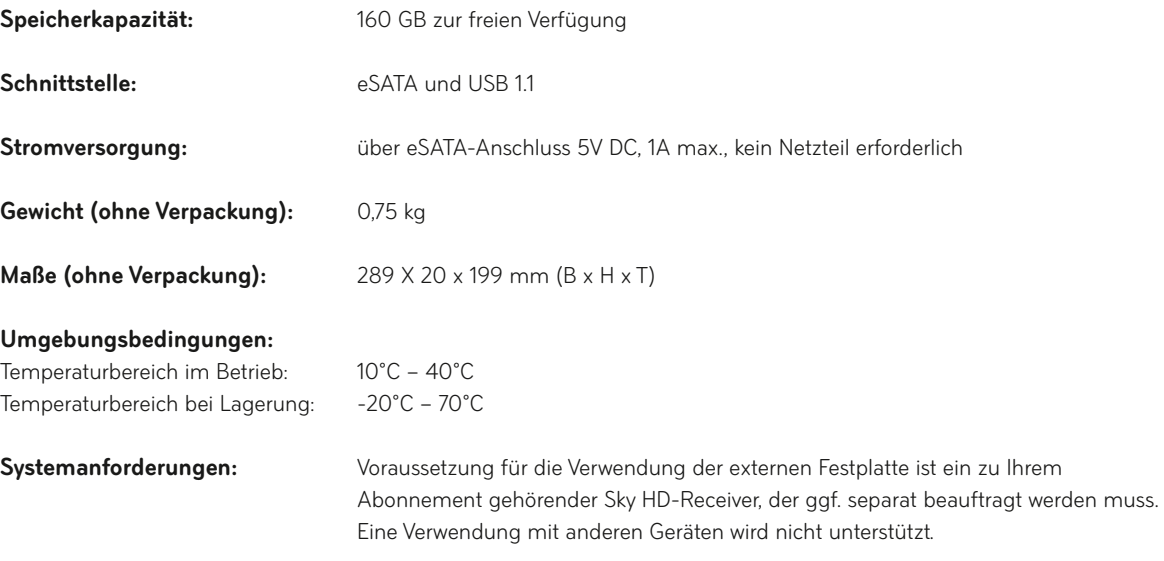

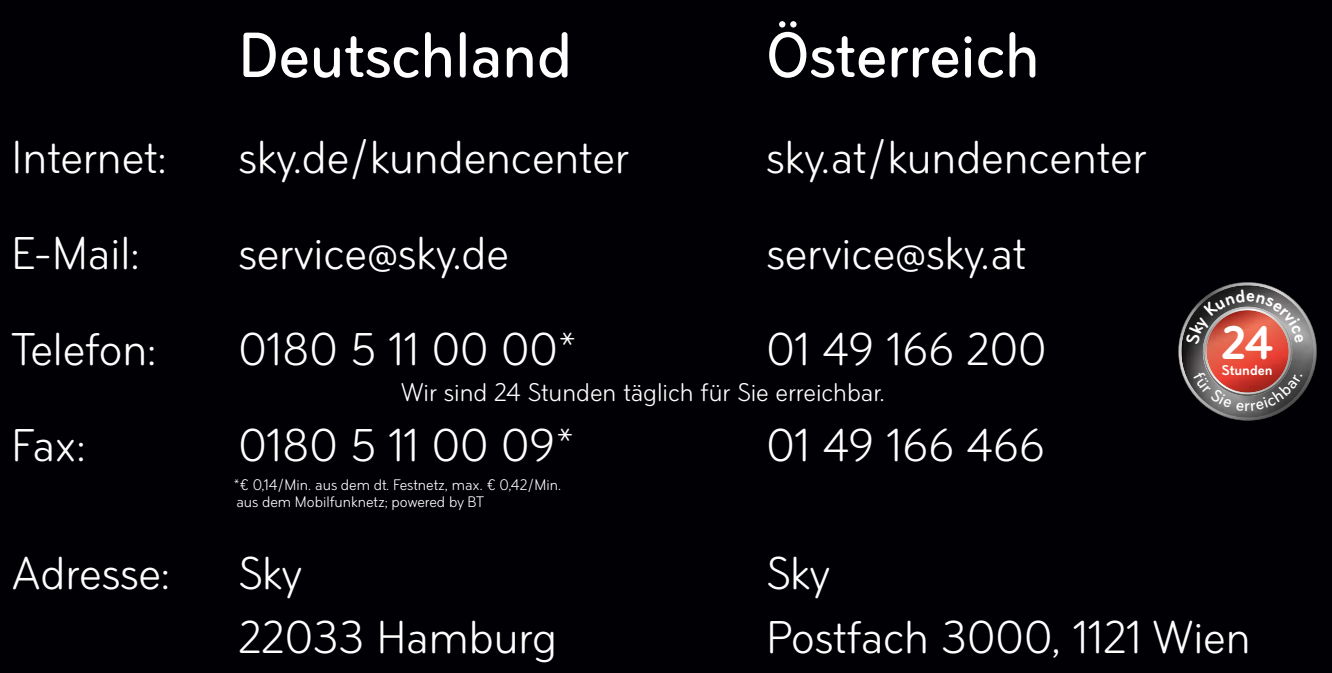

Damit Ihre Anfrage schnellstmöglich bearbeitet werden kann, geben Sie bitte immer Ihre Kunden- oder Smartcardnummer an.

**Impressum Verleger/Herausgeber: Sky Deutschland Fernsehen GmbH & Co. KG, Medienallee 26, 85774 Unterföhring, Deutschland. Sky Deutschland ist eine Kommanditgesellschaft mit Sitz in Unterföhring.**

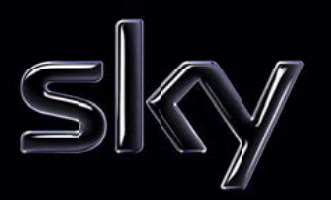